# **Game Maker 6.1**

# **Breakout**

**Hoofdstuk 2.1**

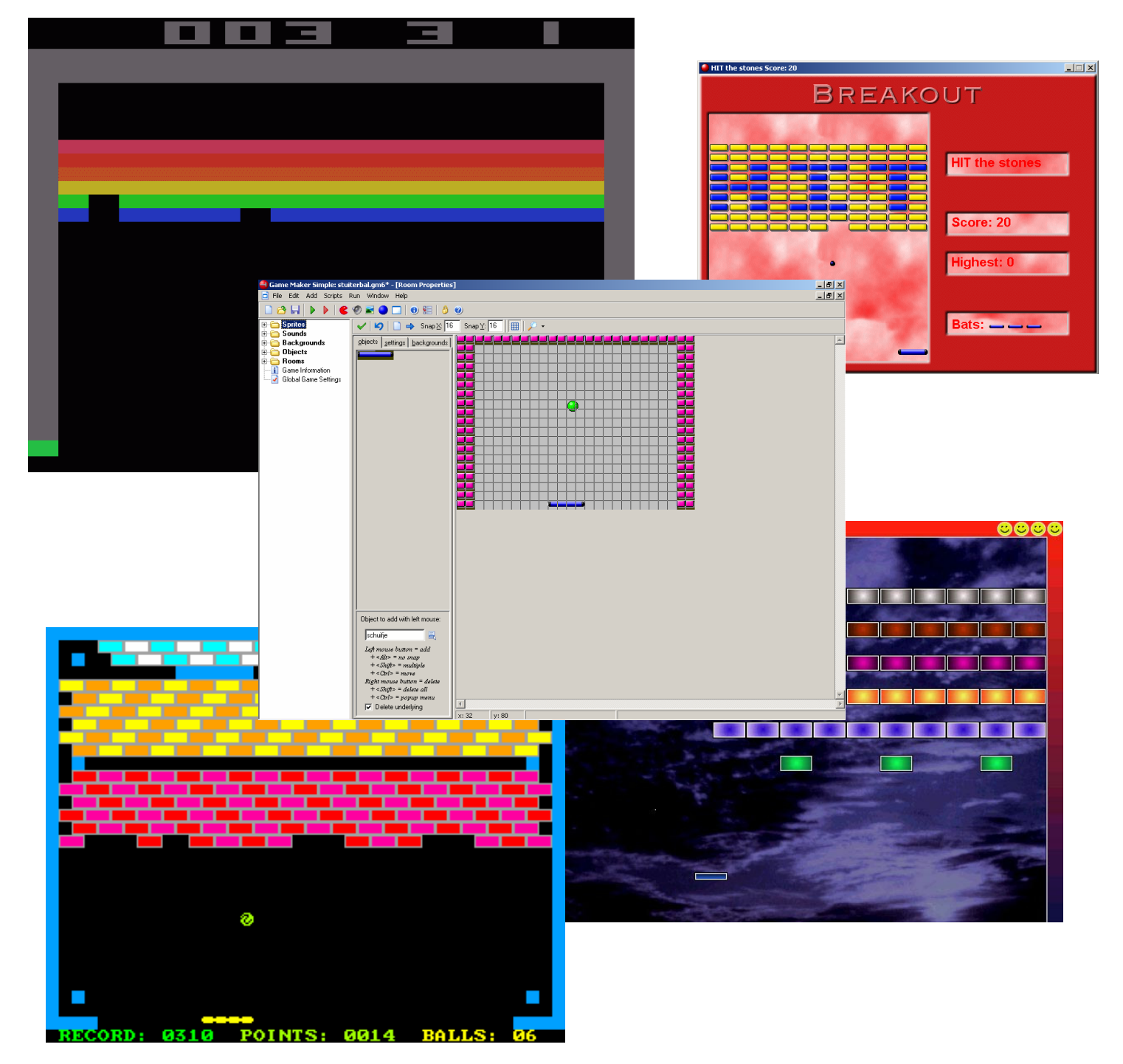

# **Breakout**

### **Een iets ingewikkelder spel**

Natuurlijk is het leuk om zelf spelletjes te maken, maar een stuiterend balletje is misschien niet zo spannend. We gaan het spelletje iets interessanter maken.

#### **Design document**

#### **Description**

In het speelveld is een patroon van blokjes. Het speelveld wordt aan drie kanten (links, rechts en boven) afgesloten door een muur. Onder aan het speelveld bevind zich een schuifje dat de speler heen en weer kan bewegen. Hij moet hiermee het rondstuiterende balletje in het speelveld houden om zo geen levens te verliezen. De speler moet in het speelveld alle aanwezige blokjes wegspelen door het balletje er tegenaan te schieten. Voor de blokjes krijgt hij punten.

#### **Game objects**

Er zijn 4 objecten: De bal, de muur, de blokjes en het schuifje. Het muur object heeft een rechthoekige vorm, de muur staat om 3 kanten van het speelveld. Het muur object doet niets, het is er alleen om de bal in het speelveld te houden. Het bal object heeft de vorm van een bal, het beweegt op een vaste snelheid door het speelveld. Als de bal tegen een muur komt stuitert hij terug. Als de bal een blokje raakt verdwijnt het blokje en krijgt de speler een punt. Als de bal het schuifje raakt stuitert hij terug. Als de bal buiten het speelveld komt verliest de speler een leven en springt de bal terug naar de beginpositie. Het schuif object heeft de vorm van een lange rechthoek. Het schuifje kan de speler heen en weer met de pijltjestoetsen op het toetsenbord. Met het schuifje moet de speler het balletje in het speelveld houden. Het blok object heeft de vorm van een rechthoek, ook dit object doet zelf niets, het verdwijnt als het door de bal geraakt wordt.

#### **Sounds**

We willen 2 geluiden in het spel. Een geluidje als de bal tegen de muur of het schuifje komt en applaus als de bal een blokje raakt.

#### **Controls**

De enige controls die de speller heeft zijn de pijltjestoetsen op het toetsenbord, waarmee hij het schuifje heen en weer kan laten bewegen.

#### **Game flow**

Als het spel begint staat de stand op 0. De speler heeft 3 levens. Het spel begint meteen. Als de speller op <Esc> druk beëindigd hij/zij het spel.

#### **Background**

De achtergrond is een plaatje.

#### **Levels**

Er is maar een level.

We gaan gewoon verder met het spelletje 'sla de bal' maar sla het eerst op onder een nieuwe naam.

- Bedenk zelf een nieuwe naam voor het spel.
- **Kies File**  $\rightarrow$  **save as...**

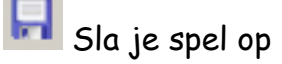

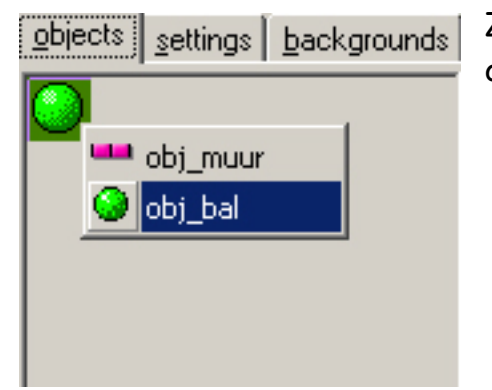

Zorg er voor dat je room op het tabblad objects staat.

- Verwijder alle blokjes onder aan je speelveld, door er met de rechtermuisknop op te drukken.
- Doe hetzelfde met de ballen, je hebt voor dit spel nog maar één bal nodig.

Op de plaats waar eerst de blokjes zaten moet nu een beweegbare schuif komen. De schuif maken we in dezelfde volgorde als de eerste twee objecten.

- Add sprite, weet je nog, een plaatje dat het schuifje moet voorstellen. (In het Engels heet zo'n schuifje een bat)
- S Noem de sprite sprt\_schuifje.
- $\left| \right|$  Klik op  $\left| \right|$  OK.

We willen een nieuw geluid toevoegen.

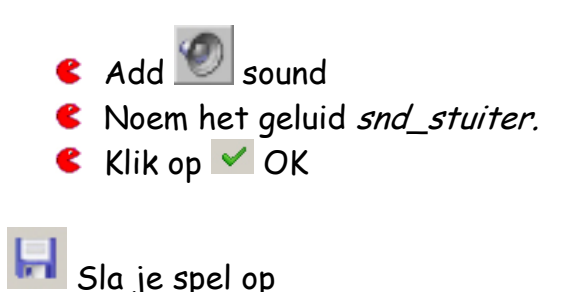

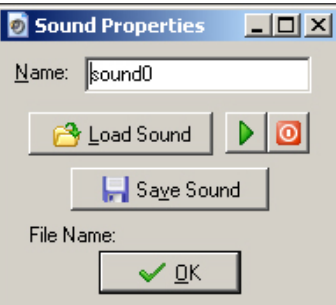

Het wordt tijd om een object voor het schuifje te maken.

- **Add object**
- Geef het object de naam obj schuifje.
- Kies een sprite voor je schuifje.

**C** Maak het object NIET solid

Ook het schuifje moet bepaalde eigenschappen krijgen. Als de speler op  $\leftarrow$  druk gaat het schuifje naar links en als de speler op  $\rightarrow$  druk gaat het schuifje naar rechts. Het schuifje moet stoppen als er niet op de pijlen gedrukt wordt.

Laten we beginnen met de pijltjes toetsen een functie te geven.

- **€** Add event
- Kies voor Keyboard en daarna voor <left>

Er moet een action aan dit event gekoppeld worden.

- Kies voor move  $\mathbb{Z}$ en klik in het menu alleen op het linker pijltje.
- Geef het schuifje de snelheid 4 en klik  $op \vee$  OK.

Het schuifje kan nu alleen naar links bewegen als je op de linker pijltjestoets drukt.

Hetzelfde doe je voor de rechterkant.

- **€** Add event
- Kies voor Keyboard en daarna «right»
- C Voeg de action **W** move toe.
- Klik alleen het pijltje naar rechts aan.

 $\overline{\checkmark}$  ok

Geef het schuifje de snelheid 4 en klik op  $\vee$  OK.

Het laatste event voor het schuifje.

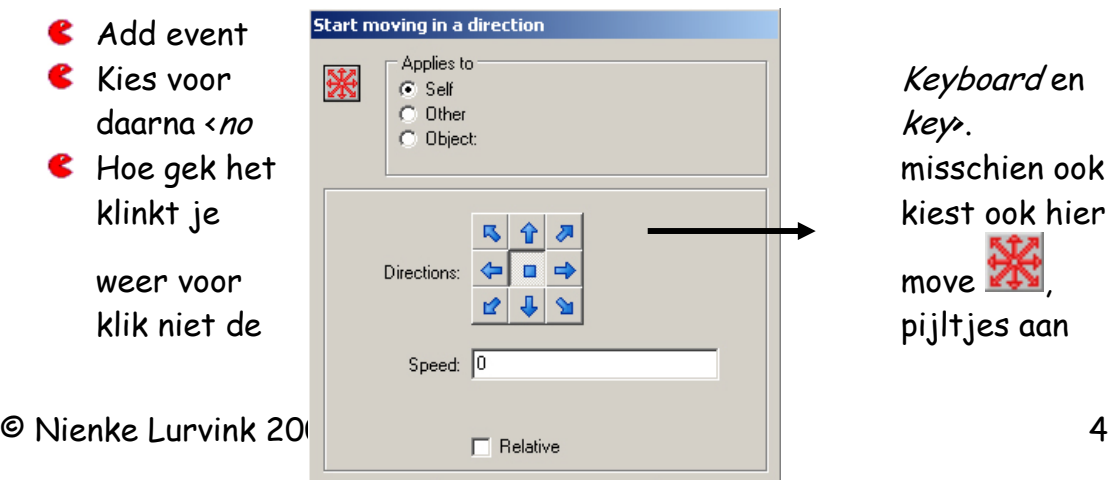

 $\times$  Cancel

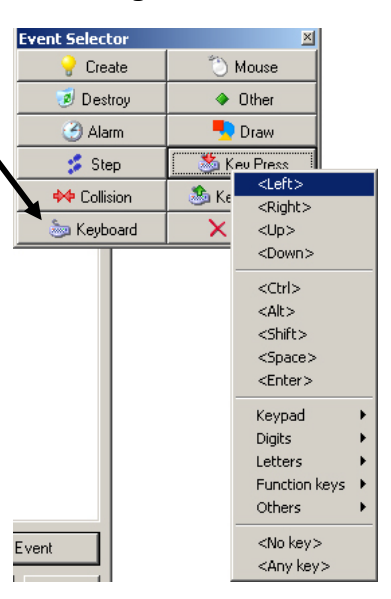

# Hoofdstuk 2.1

maar het vierkantje in het midden. Geef het schuifje de snelheid  $O$  en klik op  $\vee$  OK  $\frac{|\theta|}{|x|}$ Om het schuifje aan het spel toe te voegen ga je terug naar de room. Dit doe je door er in het linker menu dubbel op te klikken. Kies bij objects voor het schuifje en plaats een schuifje onder aan de room. **H** Sla je spel op

Het schuifje kan naar links en naar rechts bewegen als je het spel start. Probeer het maar eens door op de groene speelknop te drukken.

Laat het schuifje eens gaan als je naar links hebt gedrukt. Je ziet dat het schuifje zo het beeld uit schuift. Dat moet natuurlijk niet. Daarom moeten we het schuifje zo **programmeren** dat het bij de muur stopt.

- Sluit het spel en ga terug naar het object obj schuifje.
- **€** Add event
- Kies voor  $\mathbf{\hat{P}}$  collision, met de muur. Hij botst immers tegen de muur.
- C Voeg de action **W** move toe.
- Klik alleen het blokje in het midden aan.
- Zet speed op 0.

Het schuifje moet stil gaan staan als het tegen de muur botst.

Als je het spel weer start zul je zien dat het schuifje inderdaad stopt als het tegen een muur botst.

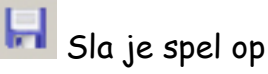

We moeten nog een aantal nieuwe eigenschappen aan het balletje geven.

Kies het object obj bal.

We beginnen met het veranderen van de bestaande eigenschappen.

Klik op de eerste action (Create)

Dubbelklik op de Move action.

Het menu van Move opent weer. We gaan deze instellingen aanpassen. Het balletje moet bij het begin alleen nog maar diagonaal (schuin) beginnen. Alle rechte pijltjes moeten dus uit staan.

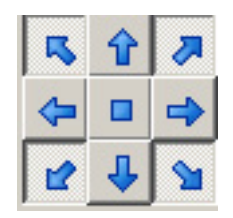

E Zet de snelheid op 6.

 $\triangle$  Klik op  $\triangle$  OK Kies de action voor de muur. Weet je nog welke eigenschappen het balletje moest hebben als het tegen de muur stuiterde? Precies. Hij moet een geluidje maken.

- Kies het event  $\overrightarrow{+}$  muur dat al in het lijst van events staat.
- Voeg geluid toe uit het tabblad **main1.**
- Kies voor het geluid snd\_stuiter.

Iedere keer als de bal tegen de muur komt hoor je een geluidje.

Het event met de muisknoppen is in dit spel niet meer van toepassing en we kunnen dit dus weghalen

Kies het event  $\bigcup$  Left button en druk op 'Delete' onder aan het menu. 'Yes' dit weten we zeker.

Het balletje moet nog op het schuifje stuiteren.

- Add event.
- $\bullet$  Ook hier is het weer een  $\bullet\bullet$  Collision, maar nu met het schuifje.
- $\epsilon$  Kies voor de action  $\mathbf{K}$  in het tabblad **move**
- Kies in het pulldown menu against voor all objects en klik op  $\vee$  OK
- Kies voor de action in het tabblad **main1** en voeg het stuiter-geluid toe.

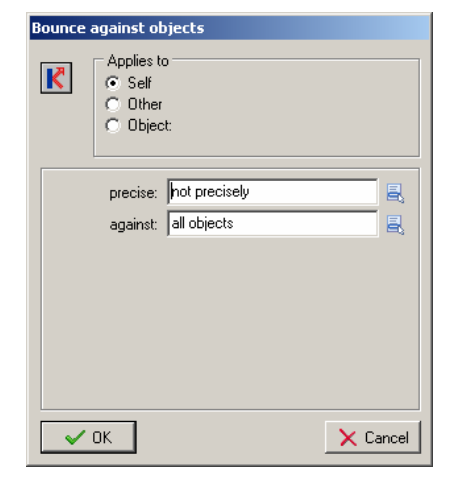

Het spelletje werkt zoals je het aan het begin van de opdracht hebt beschreven, maar er mist nog een ding. De achtergrond.

Kies voor Add background

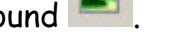

- Geef de background de naam back\_achtergrond.
- **C** Load backround
- Kies een plaatje uit het menu. Hierbij kun je ook voor plaatjes kiezen die je zelf hebt gemaakt, of die je van Internet hebt gehaald en opgeslagen.
- Klik op  $\vee$  OK.

Ga terug naar de room.

Kies voor het tabblad **backgrounds**, links van de room.

Je ziet weer een drop-down-menu.

- E Zorg dat visible when room starts aan staat.
- Kies hierin de Achtergrond.
- Klik het vinkje bij **stretch** aan, zo wordt je plaatje precies op maat gemaakt voor jouw speelveld.

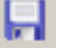

 $\blacksquare$  Sla je spel op

Het spel is klaar probeer het maar eens.

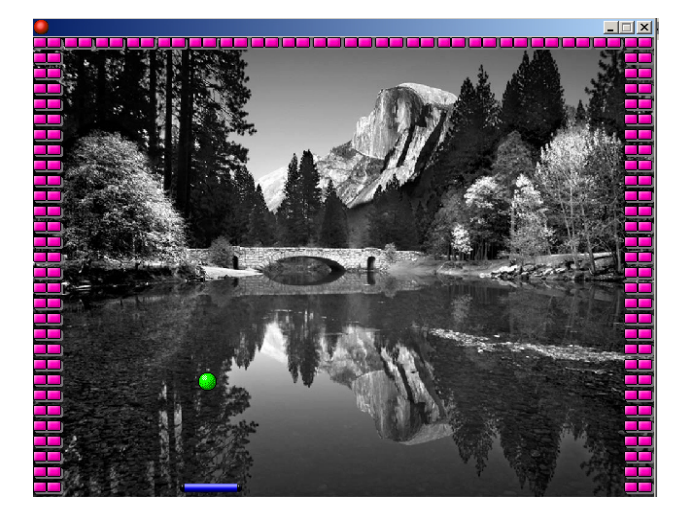

objects settings backgrounds

□ Draw background color Color: [

Visible when room starts

back\_achtergrond

Hor. Speed:  $\boxed{0}$ Vert. Speed: 0

<u>का</u>

 $\Sigma$   $|0|$ 

F Foreground image

∥b∥

 $\nabla$  Tile Hor.

 $\nabla$  Tile Vert.

 $\nabla$  Stretch

Background 0 Background 1 Background 2 Background 3 Background 4 Background 5 Background 6 Background 7

# **Een stapje verder**

Het binnenhouden van een balletje is wel aardig, maar je bent er snel op uitgekeken. Leuker wordt het als je ook ergens punten mee kunt scoren en beter kunt worden dan je vrienden of vriendinnen.

Om een beetje competitie in het spel te brengen gaan we blokjes aan het spel toevoegen die verdwijnen als de bal er tegen aan stoot. Voor ieder blokje dat je zo laat verdwijnen krijg je een punt.

Wat moesten we ook alweer eerst doen? Oh ja een beschrijving maken van het spel. Dat moet je zelf kunnen doen, dus ik ga dat niet nog een keer helemaal opschrijven.

Schrijf kort op wat er in het spelletje gebeurt. Vergeet daarbij niet dat alle eigenschappen uit het 'schuifje' spel er ook bij horen, dus alleen ' er zijn blokjes die verdwijnen' is niet voldoende.

Ga weer terug naar het spel met het schuifje.

Sla het spel op onder een nieuwe naam.

We moeten de blokjes gaan toevoegen. Net als bij alle andere objecten moeten we eerst een sprite kiezen voor het blokje.

- **Add sprite**
- Geef het bolkje een naam sprt\_blokje\_enkel (we willen later nog meer blokjes maken)
- Load sprite, kies een sprite met een mooie heldere kleur. Bijv. stone05.gif. Deze kun je vinden in de map …\Game\_maker6\sprites\breakout
- $\triangle$  Klik op  $\triangle$  OK

Je hebt nu een sprite voor blokje\_enkel.

- Maak van de sprite een object.
- S Noem het object ook obj blokje enkel.
- **Kies de juiste sprite**
- **K** Maak het object solid.

We willen dat het blokje bij een botsing met het balletje vernietigd wordt en dat je daar een punt voor krijgt.

 $\leftrightarrow$  Add event  $\leftrightarrow$  Collision

Kies action **D** *Destroy* uit tabblad **main1**.

- Het blokje moet zelf vernietigd worden dus **self** is goed.
- $\triangle$  Klik op  $\triangle$  OK

Je moet ook nog punten krijgen voor een blokje.

- Kies action **S** Score uit het tabblad **score**.
- Score is 1 en het moet **relative** zijn.
- $\bullet$  Klik op  $\bullet$  OK.

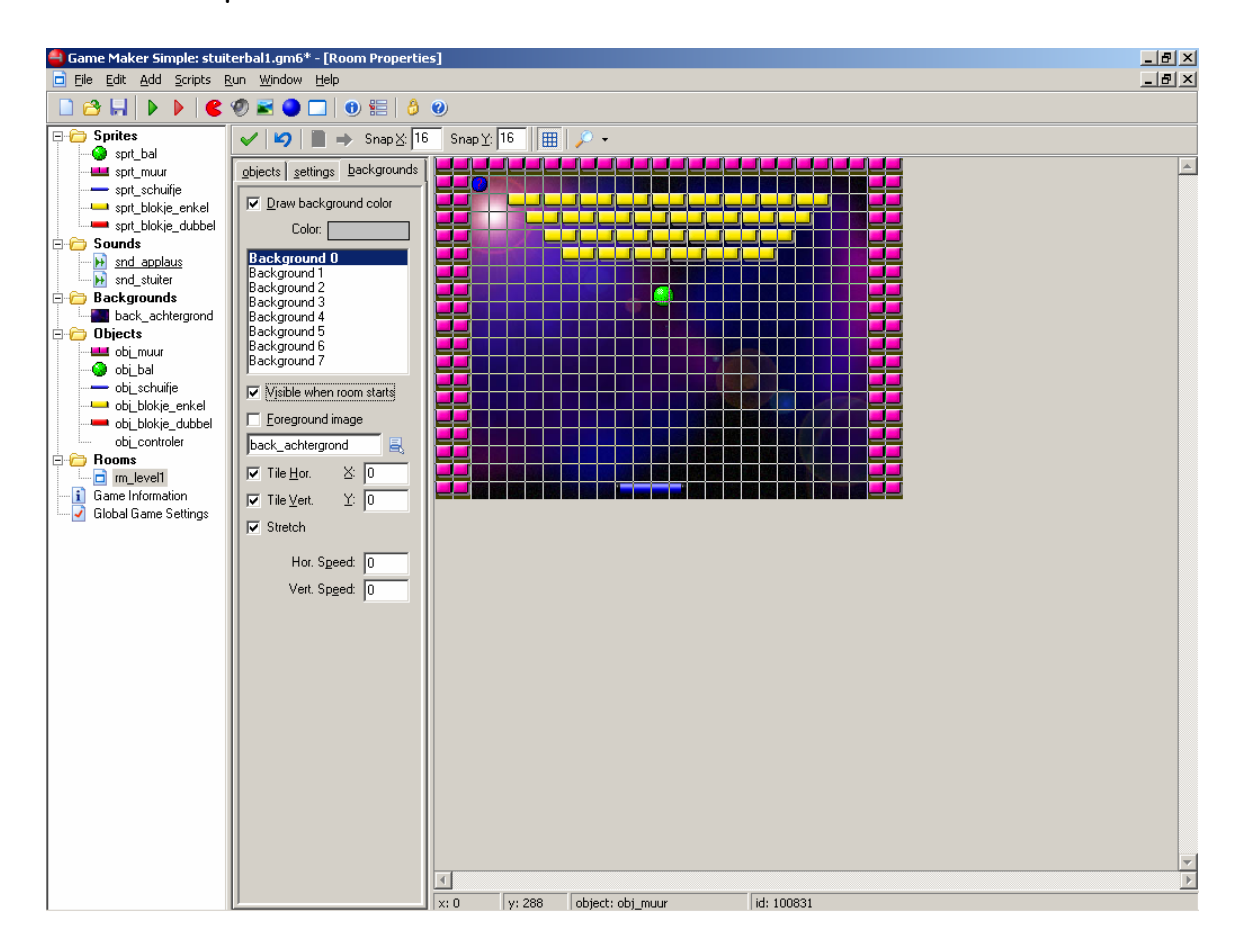

Ga terug naar de room. Je kunt een patroon van blokjes maken in je speelveld.

- Maak een aantal blokjes dat je met het balletje weg kunt stuiteren.
- Je kunt ieder patroon maken dat je wil, maar om het speelbaar te houden kunt je het beste de blokjes boven in de room plaatsen. Plaats geen blokjes direct tegen de wanden.

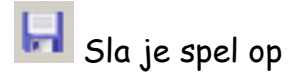

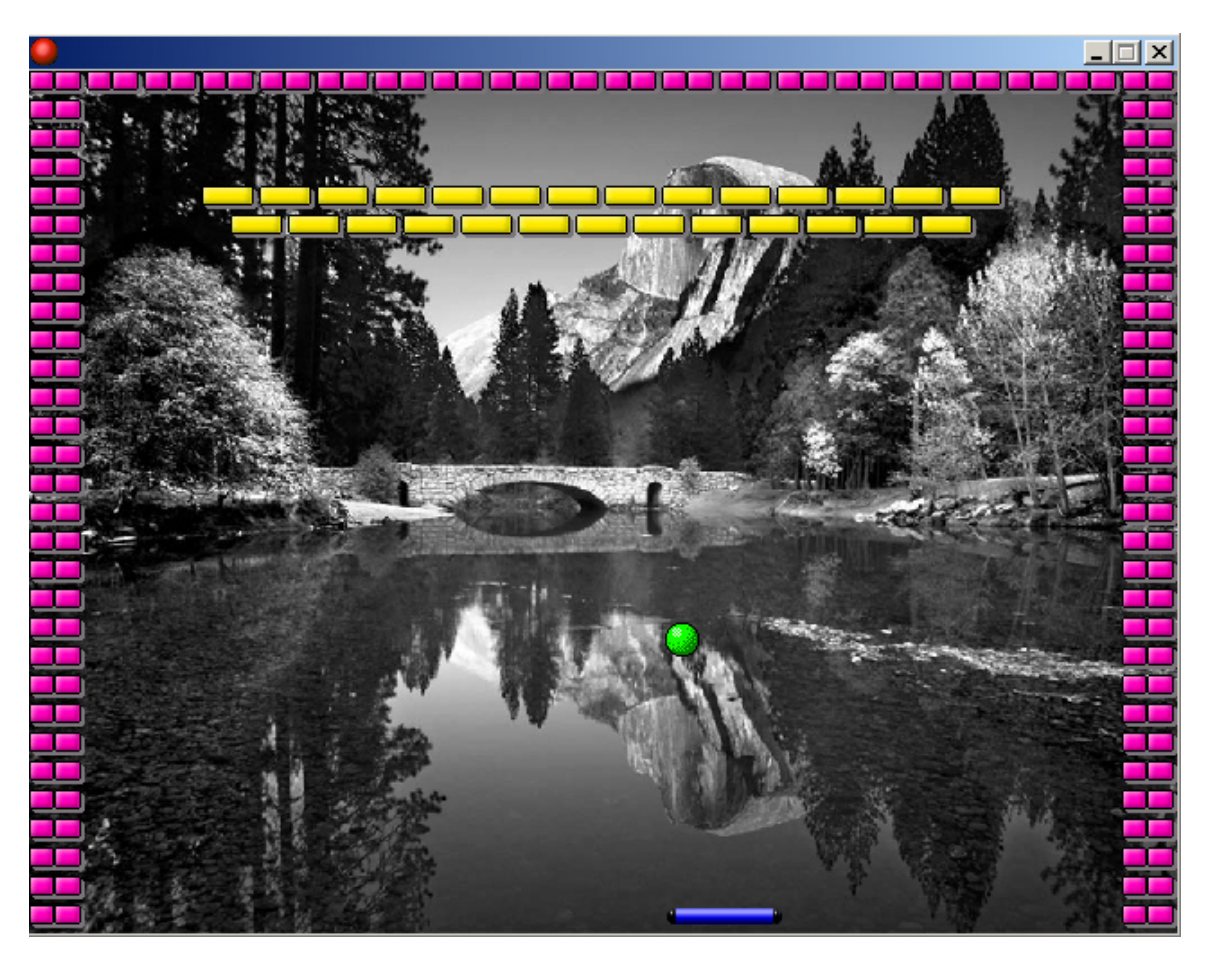

Je kunt het spel spelen. Gaat het zoals je het bedoeld hebt? Nee? Wat zou je er nog aan toe kunnen voegen? Oh, het balletje moet terug stuiteren als het een blokje raakt, dus niet alle blokjes in een keer wegvegen. Is er nog meer dat niet helemaal lekker gaat? Oh, je wil applaus als er een blokje verdwijnt. Dat kan natuurlijk. Nog meer wensen? Nou laten we eens kijken wat we nog aan dit spel kunnen verbeteren.

Eerst willen we het balletje terug laten stuiteren als het een blokje raakt. Dat zou je zelf wel moeten kunnen doen. Nog even een klein beetje hulp.

- Ga naar het object bal.
- $\bullet$  Add event  $\overrightarrow{A}$  Collision met obj\_blokje\_enkel.
- $\bullet$  Kies action

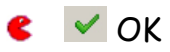

- $\bullet$  Kies action  $\bullet$ , applaus
- $\bullet$   $\checkmark$  OK

Geluid en stuiteren is toegevoegd.

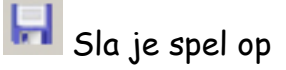

Wat ook erg leuk is, is het maken van blokjes met verschillende eigenschappen. Zo kun je een tweede blokje maken dat niet 1 maar 2 keer geraakt moet worden voor het vernietigd wordt.

Zo ga je te werk.

- **C** Maak een sprite met de naam sprt\_blokje\_dubbel.
- Kies een sprite met dezelfde vorm als obj\_blokje\_enkel maar met een andere kleur.
- Maak een object dat deze sprite gebruikt.
- $\bullet$  Add event  $\bullet$  *Collision* met bal.
- Kies action **in** in **main1**.

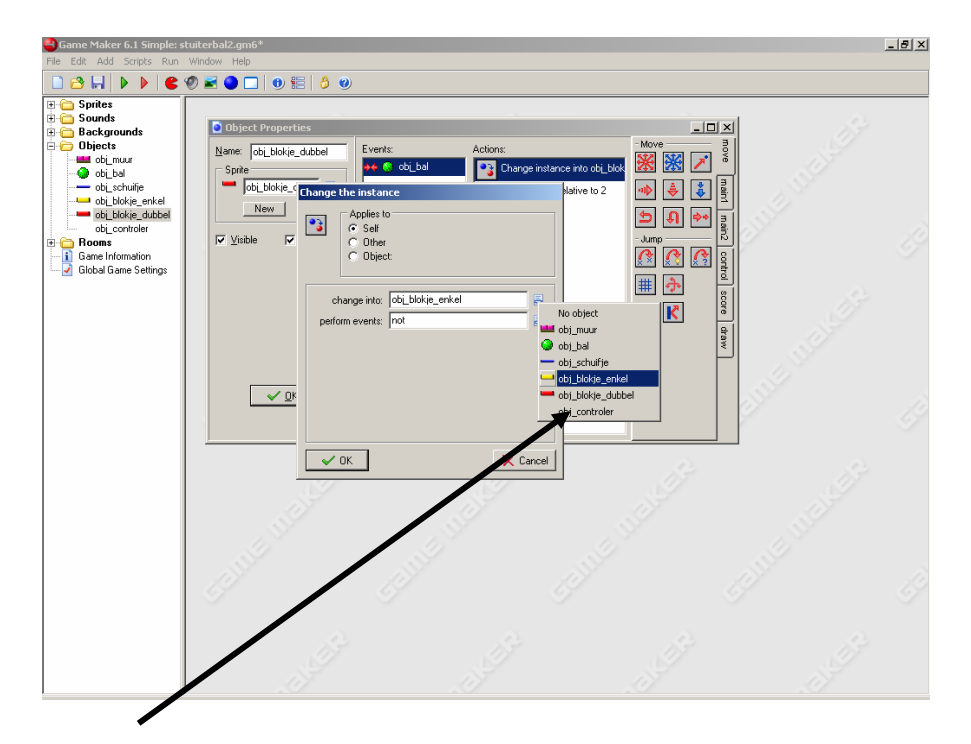

- Kies bij het drop-down-menu voor **change into:** obj\_blokje\_enkel (obj\_blokje\_enkel wordt vernietigd als het geraakt wordt, dus je hebt het dan 2 keer geraakt)
- Zorg er ook voor dat de bal terug stuitert als hij een blokje raakt. Dit doe je bij de eigenschappen van de bal.

Nu een nieuw geluid.

- Voeg een nieuw geluid toe. Noem het geluid snd\_stuiter2
- Het spel moet dit nieuwe geluid afspelen als het tweede blokje door het balletje geraakt wordt.
- Ga naar de room en plaats een aantal nieuwe obj\_blokje\_dubbel..

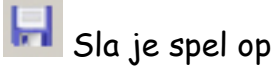

Natuurlijk lukt het je niet iedereen om alle blokjes weg te spelen voor dat het balletje verdwijnt. We moeten dus een action toevoegen die het mogelijk maakt om een nieuw balletje te krijgen als je balletje verdwijnt. Deze action moeten we dus aan het balletje toevoegen.

- Kies voor het object obj bal.
- Add Event Other.
- Kies 'Outside Room', dus buiten het speelveld.
- Probeer eens in één zin te omschrijven wat je precies wilt dat er gebeurd als het balletje uit het speelveld verdwijnt?

Juist ja, je wilt dat er een nieuw balletje komt. Hiervoor hebben we ook een action. Je kunt het balletje namelijk terug laten springen naar de begin positie op het moment dat hij het speelveld verlaat.

- Kies action **XX** Jump to start position.
- $\bullet$   $\checkmark$  OK

 $\blacksquare$  Sla je spel op

Als je gaat spelen en het balletje verdwijnt krijg je een nieuw balletje.

Hoofdstuk 2.1

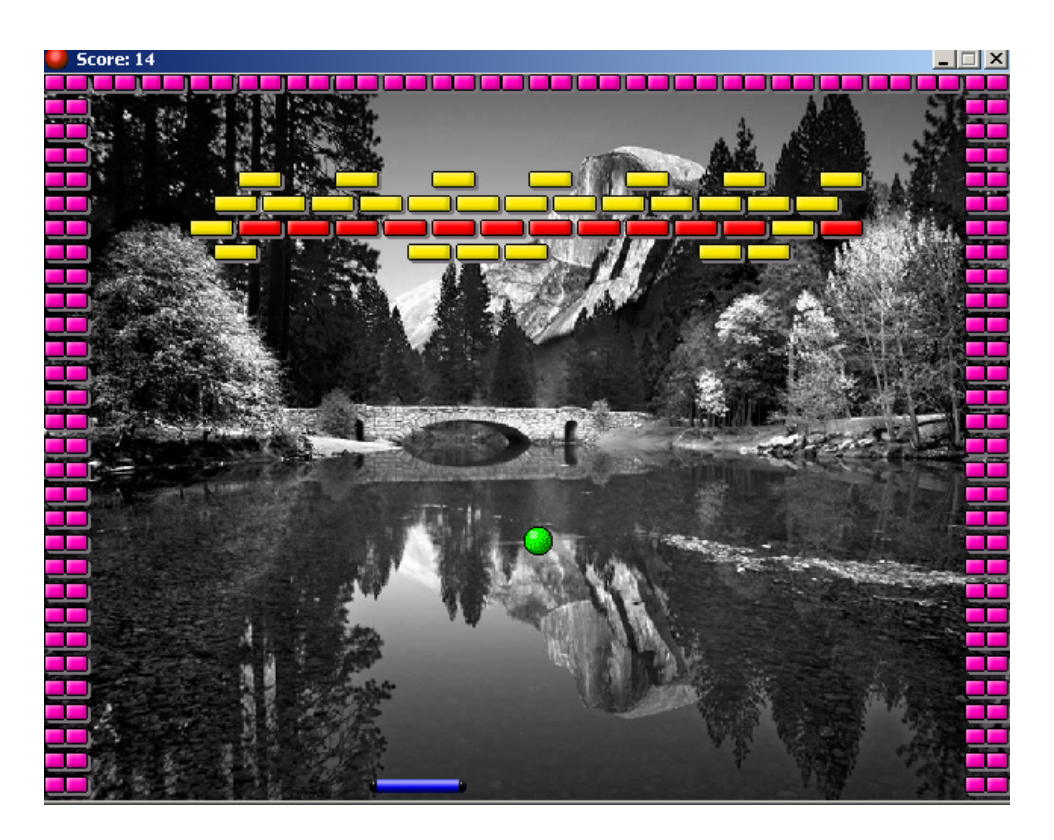

Kies File  $\rightarrow$  Create executable.

#### **Game over**

Zo, als je dit allemaal gedaan hebt, heb je al een echt spelletje geprogrammeerd. Dat is al best wel erg knap, maar we zijn er nog niet, want je kunt wel blokjes wegschieten met het balletje, maar je kunt nog niet beter worden dan je vriend of vriendin, want je hebt oneindig veel balletjes.

Ook daar kunnen we iets aan doen. Het aantal balletjes dat je hebt gaan we beperken tot drie. Na drie keer is het dus 'Game over'.

Dit is al best wel lastig om te programmeren. We gaan namelijk werken met een onzichtbaar object. Een soort onzichtbare teller van levens.

**K** Maak een object en noem dit *obj\_controler*. Je geeft aan dit object geen sprite, hij is immers niet zichtbaar.

De obj\_controler of object controler bepaald straks het aantal levens dat je aan het begin van het spel hebt en wat er gebeurt als al je levens (balletjes) op zijn.

- $\bullet$  Add event  $\bullet$  Other, Game start
- Kies action Set lives in het tabblad **score.**
- Geef 3 lives aan het begin van het spel. Dit aantal is niet relative.
- $\bullet \checkmark$  OK
- Ga terug naar de **room**. Plaats de obj\_controler in de room. Omdat hij niet zichtbaar is maakt het niet zo heel veel uit waar je hem plaats, maar het is wel zo handig om hem dicht bij een hoek te plaatsen. In de room zie je een blauw rondje met een vraagteken.

Je hebt drie levens aan het begin van het spel. Nu ga je het spel zo programmeren dat er iedere keer een leven af gaat als je balletje het speelveld verlaat.

Het verlies van levens is gekoppeld aan het (verdwijnen van) het balletje en de action moet je dus ook aan het balletje toevoegen.

- Ga naar object obj bal.
- Kies het event <sup>1</sup> 'Outside Room'.
- Voeg action **Set lives** toe.
- Geef de action de waarde -1 (je verliest immers een leven) en ook dit is **relative.**
- $\bullet$   $\checkmark$  OK

Sla je spel op

We zijn er nog niet. Je moet het spel ook nog vertellen wat het moet doen als al je levens op zijn. Moet het opnieuw beginnen, moet het afsluiten, moet het een berichtje met 'Game over' laten zien? Het kan allemaal. Wat zou jij willen dat er aan het einde van het spel gebeurd? Hier maak ik een begin met het programmeren van een einde, maar je moet zelf invullen wat er gaat gebeuren.

We voegen deze eigenschappen weer toe aan de object controler.

 $\bullet$  Kies voor Add event  $\bullet$  Other, No more lives.

Je kunt zelf een action gaan toevoegen. Ik laat hier twee mogelijkheden zien.

Hoofdstuk 2.1

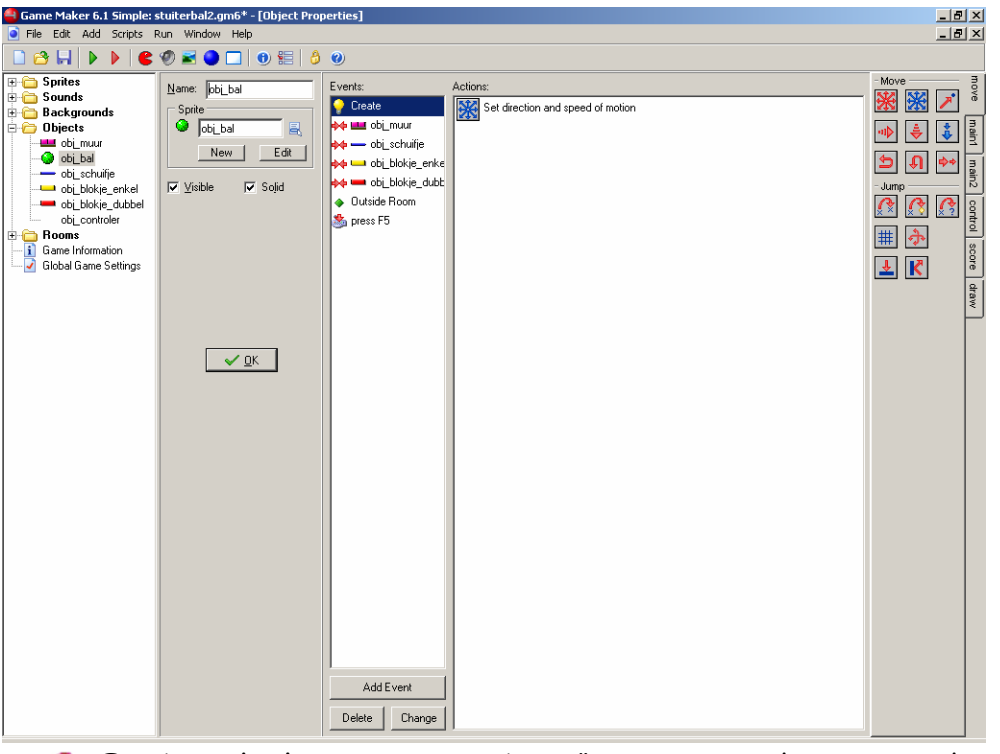

- Een bericht laten zien met bijv. "Game over" doe je met de action uit **main2.**
- Het spel opnieuw starten kun je programmeren met een action ook uit **main2.**

Het is bij deze actions heel erg belangrijk in welke volgorde je ze programmeert. Als je eerst het spel op nieuw laat starten een daarna pas programmeert dat er een berichtje moet komen, dan zul je het berichtje nooit zien. Het spel is immers al opnieuw gestart en je hebt al weer 3 levens.

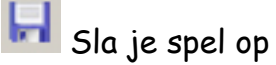

#### **Nog een paar leuke acties**

Het is soms handig op het spel met één druk op de knop opnieuw te starten.

Herstart

- Kies voor het object obj\_controler
- Add event, Key press  $\rightarrow$  Funtion key  $\rightarrow$  F5
- **Kies action 2** restart uit **main2.**
- © Nienke Lurvink 2005 15

# Spel informatie

Het is natuurlijk ook leuk om anderen je spel te laten spelen en dan willen ze natuurlijk weten wie dat mooie spel gemaakt heeft.

Klik in het menu helemaal links op **i** Game information.

Je krijgt een blanco formulier waarin je tekst kunt typen.

- Type de informatie over je spelletje. Type ook informatie over bepaalde functies, zoals de F5-toets waarmee je het spel opnieuw kunt starten, of dat je het spel kunt verlaten door op Esc. te drukken.
- $\bullet$  Klik daarna op  $\bullet$ .

# Instellingen

Als je een game information hebt geschreven wil je ook graag dat iemand de informatie kan lezen als hij/zij het spel speelt.

Klik in de recourse explorer op **Global Game Settings.** 

Je krijgt nu dit pop-up-menu te zien. Het menu bestaat uit 4 tabbaden.

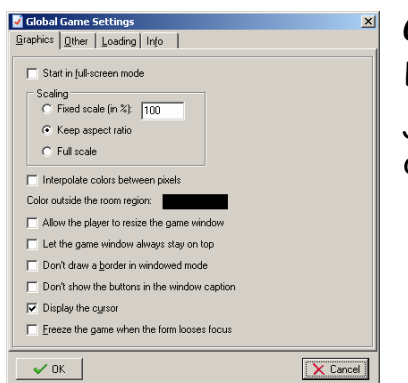

# **Grafics**

Bij de grafics kun je instellen op welke grootte je spel gespeeld wordt. Bijvoorbeeld *full screen* of op de grootte die je vooraf insteld.

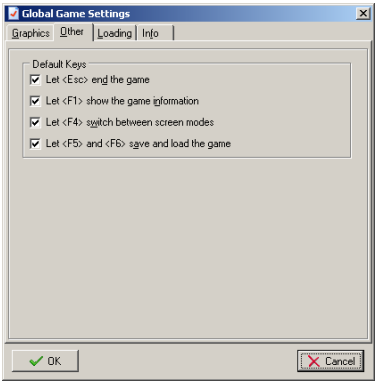

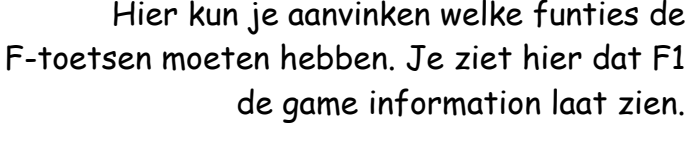

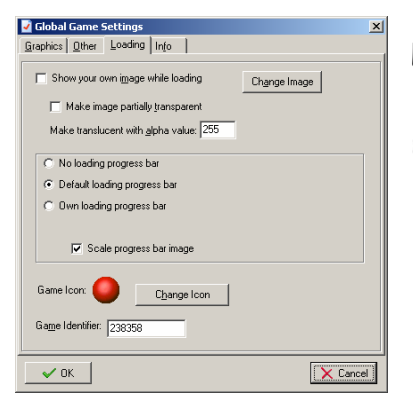

# **Loading**

Hier kun je instellen dat de speler ziet op het moment dat het spel geladen wordt. Bijvoorbeeld je eigen plaatjes en iconen.

**Info** 

**Other** 

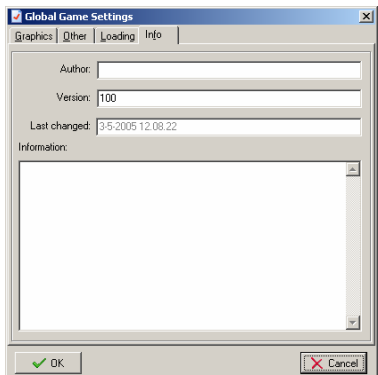

Bij info kun je informatie over je spel en over jezelf als maker kwijt.

Je kunt bij deze opties alles zelf invullen zoals je het hebben wil. Later gaan we nog uitgebreid verder met de mogelijkheden van het spel.

# Hoofdstuk 2.1

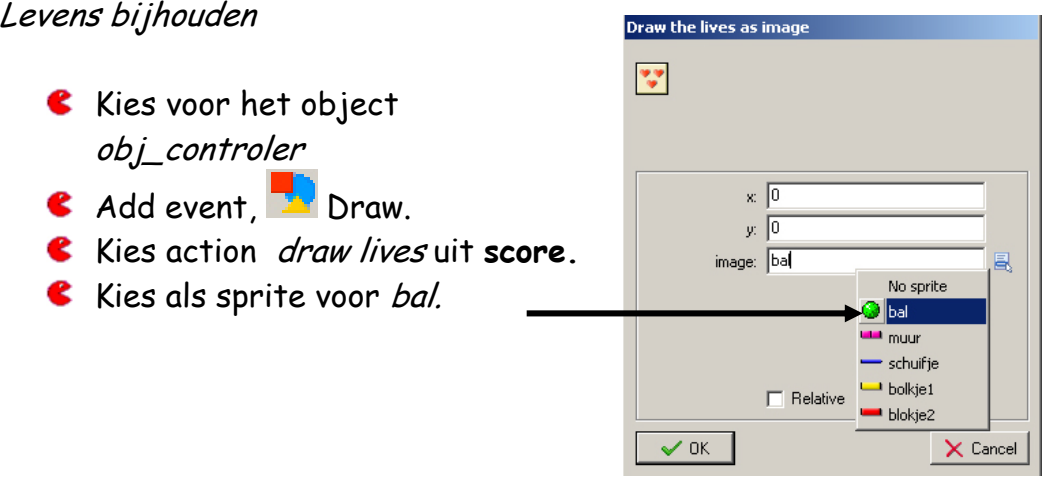

# Highscore

Een spelletje is natuurlijk nog leuker als je ook echt een score bij kunt houden en daarmee beter kan worden dan anderen.

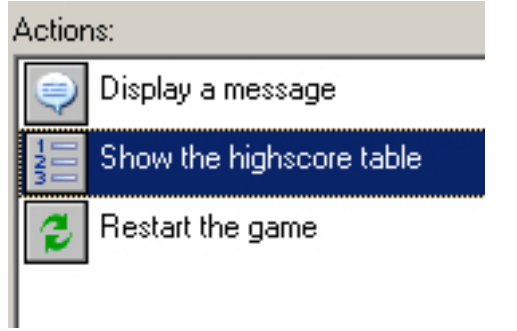

- Ga naar het object obj\_controler.
- Voeg uit het tabblad **score** show highscore toe aan het event No more lives. Plaats deze action tussen de twee eerder gemaakte actions.

Mooie afwerking van je game, de puntjes op de  $\left| \mathbf{i} \right|$ 

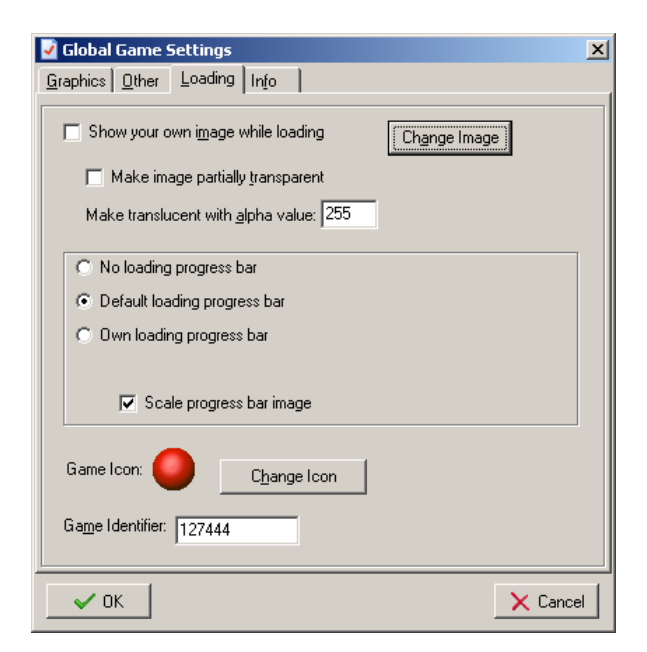

- $\bullet$  Werk de  $\mathbf{I}$  game information bij.
- Kies voor Global Game Settings en dan het tabblad **Loading.**
- **C** Vink *Show your own image* while loading aan.
- Klik op Change image.
- Kies een plaatje dat je wilt laten zien als je game aan het laden is. Deze plaatjes kunne ieder willekeurig formaat hebben

# Klik daarna op Change icon.

Kies een icoon dat symbool staat voor je spelletje.

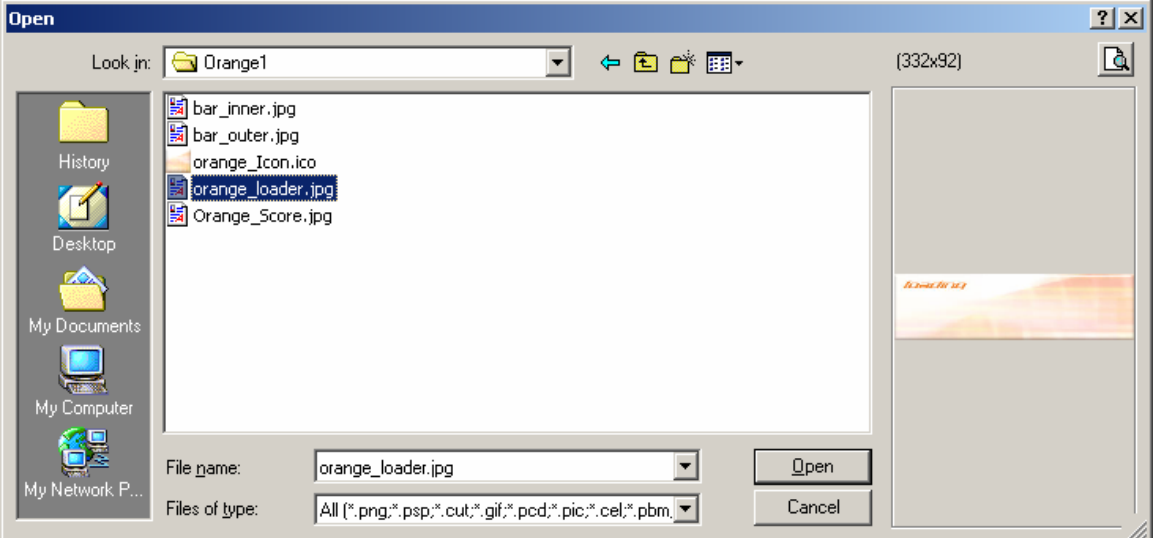

Je kunt nu alleen kiezen uit bestanden met de extentie .ico . Een icoon moet ook altijd 32x32 pixels zijn.

Hoofdstuk 2.1

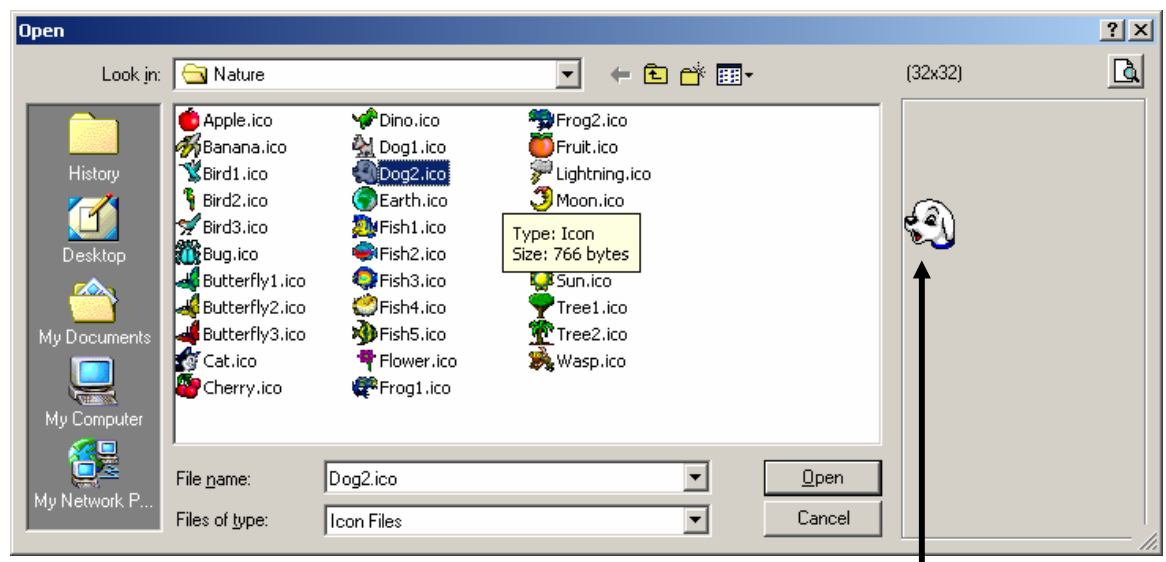

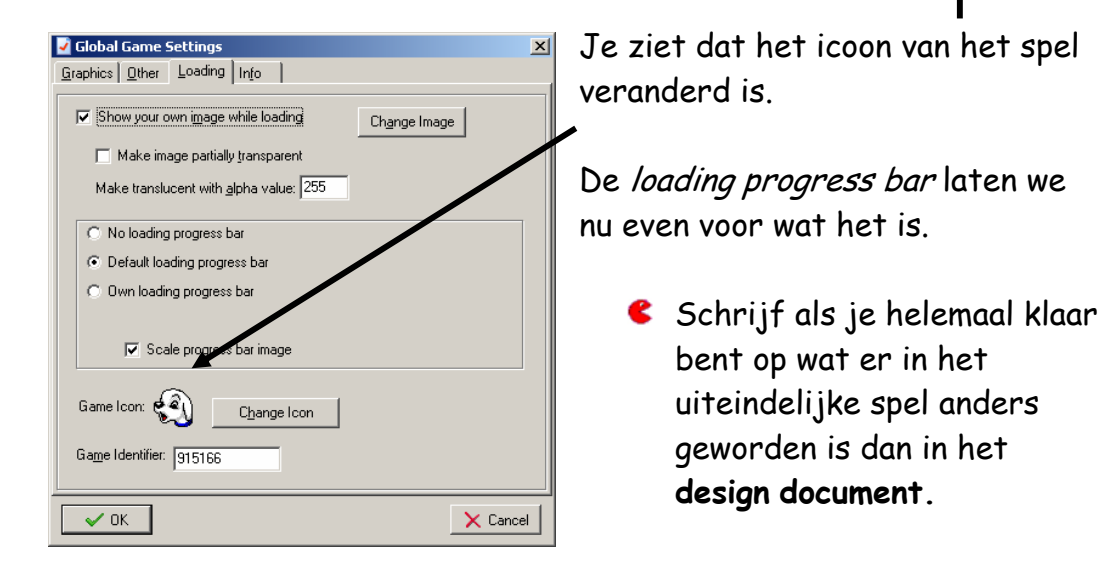

Als je een executable van van je spel maakt kun je het overal mee naar toe nemen.

**Sla** je spel op.

Vragen:

- 1. Met welke afkorting begin je de naam voor de object?
	- A. sprt\_
	- $B.$   $obj$
	- $C.$   $rm$
	- D. snd\_
- 2. Welk plaatje is geen Action?

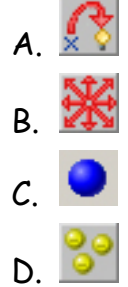

- 3. Hoe heet een plaatje dat je aan een object koppelt?
	- A. image
	- B. sprite
	- C. sound
	- D. background
- 4. Welke extensie heeft een executable?
	- A. .gm6
	- B. .midi
	- C. .exe
	- D. .gif
- 5. Wat maak je als je op dit  $\Box$  icoon drukt?
	- A. een object
	- B. een sound
	- C. een room
	- D. een background

6. Met welk icoon voeg je een sound toe?

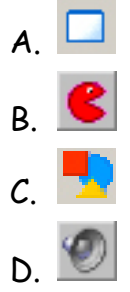

- 7. Waarom is het belangrijk dat je een object een duidelijke naam geeft? (meer dar één antwoord mogelijk)
	- A. Anders weet je later niet meer waar je object bij hoort.
	- B. Omdat het programma anders niet meer werkt.
	- C. Anders kan de computers vast lopen.
	- D. Het is niet belangrijk om duidelijke namen te geven.